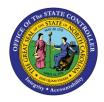

## CHANGING AN ACTION PRIOR TO SUBMITTING TO WORKFLOW JOB AID OM-44 | TRANSACTION ZOMA069

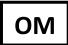

The purpose of this Job Aid is to explain how to change an OM action prior to submitting to workflow in the Integrated HR-Payroll System.

If a position change request has been created, but not submitted to workflow, some of the data can be changed before the Initiate Workflow button is clicked.

This process demonstrates how users can change or add information to any position action request prior to workflow being submitted. If workflow has already been submitted, you will not be able to change the request unless it has been rejected back to you by one of the approvers.

You may need to add additional notes or attachments to provide approvers more information concerning this action.

## Access Transaction:

## Via Transaction Code: ZOMA069

To edit your **P**osition **C**hange **R**equest prior to submitting it for approval, retrieve it by using the ZOMA069 transaction.

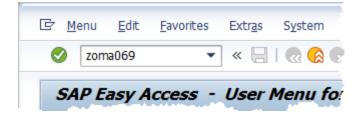

To access the PCR, you will need the **Action** Type, **Position** number, and the **Valid From** (effective) date. Start by entering the action type and clicking the enter button Sor hitting enter on your keyboard. The **Position** number and **Valid From** fields will appear. Input this data, click Sor type enter, and then click the **Change** button .

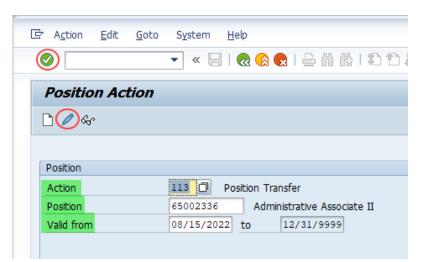

Your previously saved PCR will appear and the fields you originally filled in will be editable. Depending on the particular type of action you are editing, you may have additional tabs such as Address and Time that you can review/change as well. Note that you will be unable to change the type of action or the effective date of the action. If those data points are incorrect, you will need to delete this PCR (contact BEST Shared Services to assist) and begin anew.

| Position Transfer - CHANGE                                                                                                    |                                                                                                    |
|----------------------------------------------------------------------------------------------------|----------------------------------------------------------------------------------------------------|
| Initiate Work Flow                                                                                                    |                                                                                                    |
| Position Header                                                                                                    |                                                                                                    |
| Position  65002336  Administrative Associate II    PCR Number  5000002122    Valid from  08/15/2022  to    Holder                                                                                                    | Org Unit  20010230  CR CDS A&H HIS RES HPO Restoratio    Reports To  60083627  Archives And History Regional Superv    Supervisor |
| Current Values        Org Unit      20010233      CR CDS A&H HIS RES HPO East        Reports to      60083627      Archives And History Regional        Personnel Area      4601      Natural and Cultural Resources        Personnel Subarea      NCO1      7day Norm        EE Group      A      SPA Employees        EE Subgroup      B1      FT S-FLSAOT Perm        County      074      Pitt |                                                                                                    |
| Cost Distribution Address Time                                                                                                    |                                                                                                    |
| Total Budgeted Amount 23,010.00 Action/Reason                                                                                                    | n Code 30 1 Active                                                                                                    |
| Master cost center 4699999999 CULTURE RESOURCES                                                                                                    |                                                                                                    |
| Cost distribution                                                                                                    |                                                                                                    |
|                                                                                                    | Pct.      Name      1        STERN OFFICE - PR      100.00      46011                                                             |
|                                                                                                    |                                                                                                    |
|                                                                                                    |                                                                                                    |
|                                                                                                    | 4 1                                                                                                    |
| Entry                                                                                                    | 1 Frm 1                                                                                                    |

Once you have updated the fields as necessary, press enter on your keyboard or click the green check  $\checkmark$  to validate your data. Continue by clicking the Save button  $\square$ . Note that this step will lock in your data and the fields will no longer be editable. If further corrections are needed, you will have to back out of the transaction and start at the beginning of this process to make them.

| <u> </u>      |                          | 39551 | 2   🕜 🖣 |
|---------------|--------------------------|-------|---------|
| 💌. Pa         | sition Transfer - CHANGE |       |         |
| Initiate Worl | k Flow                   |       |         |
| TUICIACE VVOI |                          |       |         |
| Position Head | er                       |       |         |

In addition to making changes to the PCR data, you can add notes/attachments or edit any that have

previously been created or attached. To do so, click on the right side of the Services for Objects where button. Hovering over the resulting Create option will give you the opportunity to create a new note or attachment.

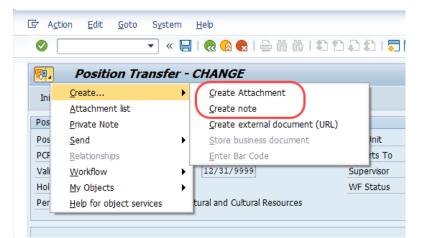

Alternatively, clicking the Attachment List option in the drop-down menu will produce a pop-up listing all previously created notes or attachments. To edit, click on the applicable item, then click on the Change button. The item can be deleted instead by clicking on the Delete have been made, click on the Continue button to close the pop-up.

| 🔄 Service: Attachment list         |                    |                                   |    | × |
|------------------------------------|--------------------|-----------------------------------|----|---|
| ▶ New , & ▶ () () 122 - Position:6 |                    | 3 <mark>.</mark>   <b>2 B</b> . ( | ⊞, |   |
| Icon Title                         | CreatrName         | Created On                        |    |   |
| 🕏 test note                        | Workflow Initiator | 08/18/2022                        |    |   |
|                                    |                    |                                   |    |   |
|                                    |                    |                                   |    |   |
|                                    |                    |                                   |    |   |
|                                    |                    |                                   |    |   |
|                                    |                    |                                   |    | ~ |
|                                    |                    |                                   |    |   |

After making applicable changes, you have the option to Initiate Workflow Initiate Work Flow by clicking that button. If you are not ready to take this step, you can back out of the transaction as your other option. Then later, you can use the steps outlined above to access the PCR and press the button to send the request to Workflow.

| Ø             | 💌 👻 🔛 I 😪 🚫 😒 I 🖨 🕅 🕅 I  | 1 1 1 1 1 🖬 🗖 1 🔞 |
|---------------|--------------------------|-------------------|
| Po.           | sition Transfer - CHANGE |                   |
|               |                          |                   |
|               |                          |                   |
| Initiate Work |                          |                   |

Once a PCR has been sent to Workflow, no further changes can be made to the data, though notes and attachments can still be created/edited through the Services for Objects button. If position data needs to be changed at this point, the PCR will need to be rejected by an approver. Once it arrives back in your inbox in the rejected status, you will have the option to cancel the PCR or to Change and Resubmit.

## Change Record

- 5/6/15 New format and screen captures Dana Lyle
- 12/6/21 Updated format and assigned reference number Claire Ennis
- 9/23/22 Changed to Job Aid. Rewritten for clarity and to update screen shots. Doug Genzlinger